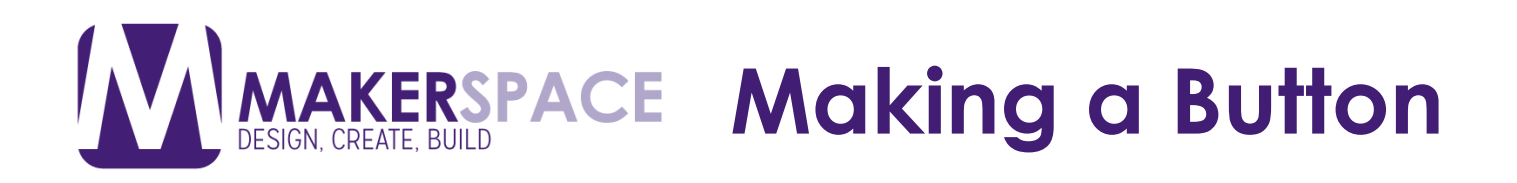

#### thebuttonguy.net

Thebuttonguy.net is a website where you can both download templates for buttons to make them in Word or Photoshop, as well as use their online web button designer. These instructions will cover using the online button designer but if you're more comfortable using Word, Photoshop or one of the other programs they support you can download and use the templates. (For Word use the Word 97 templates)

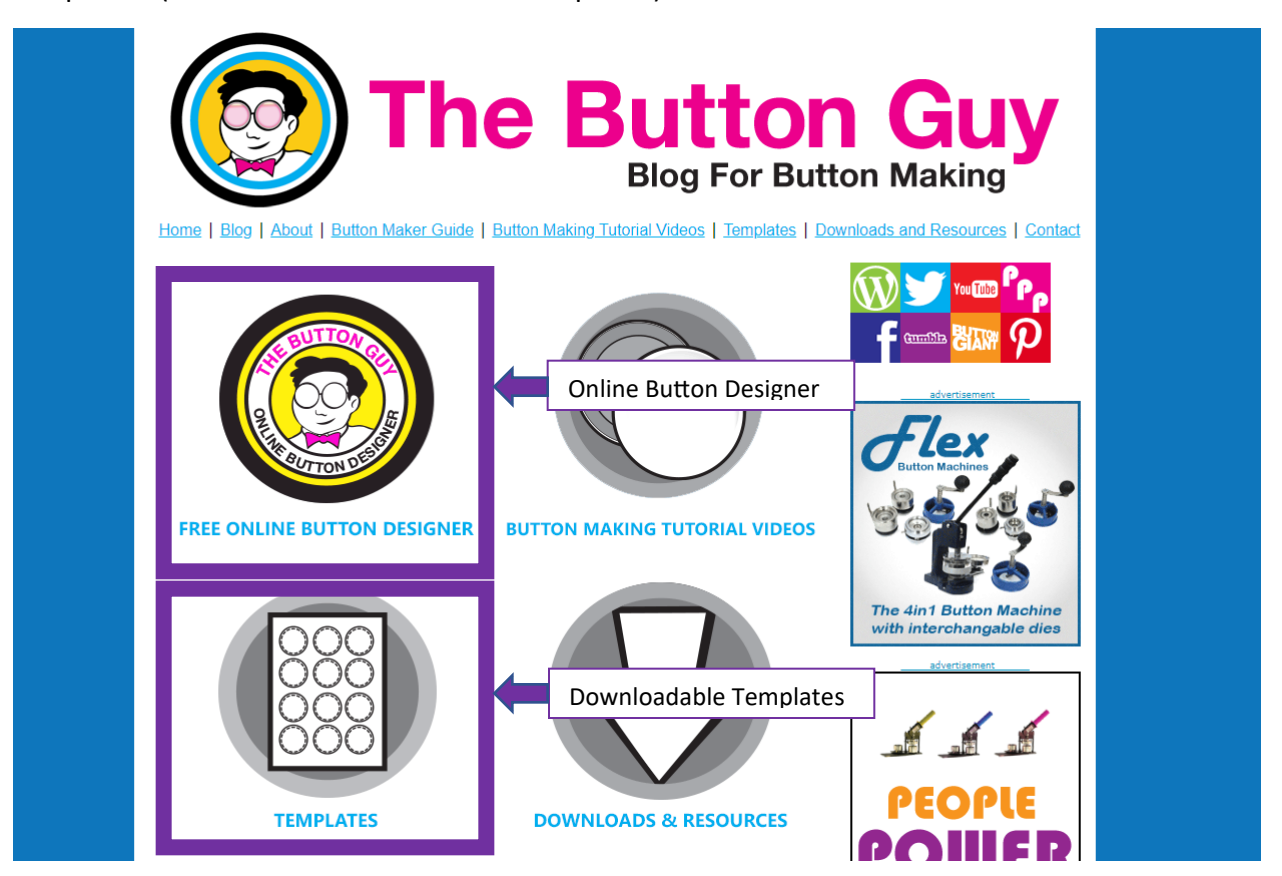

After clicking the Online Button designer, click on the login or signup button.

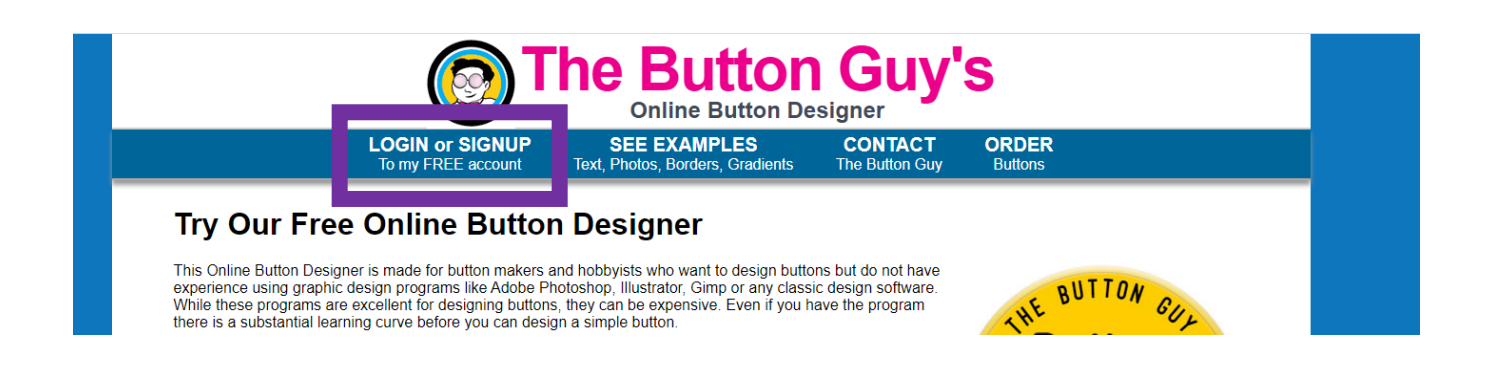

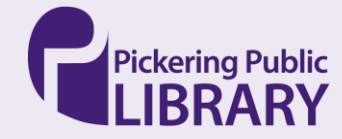

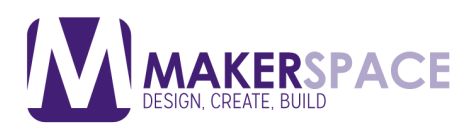

### **Making a Button**

Either login to your account or create a new one.

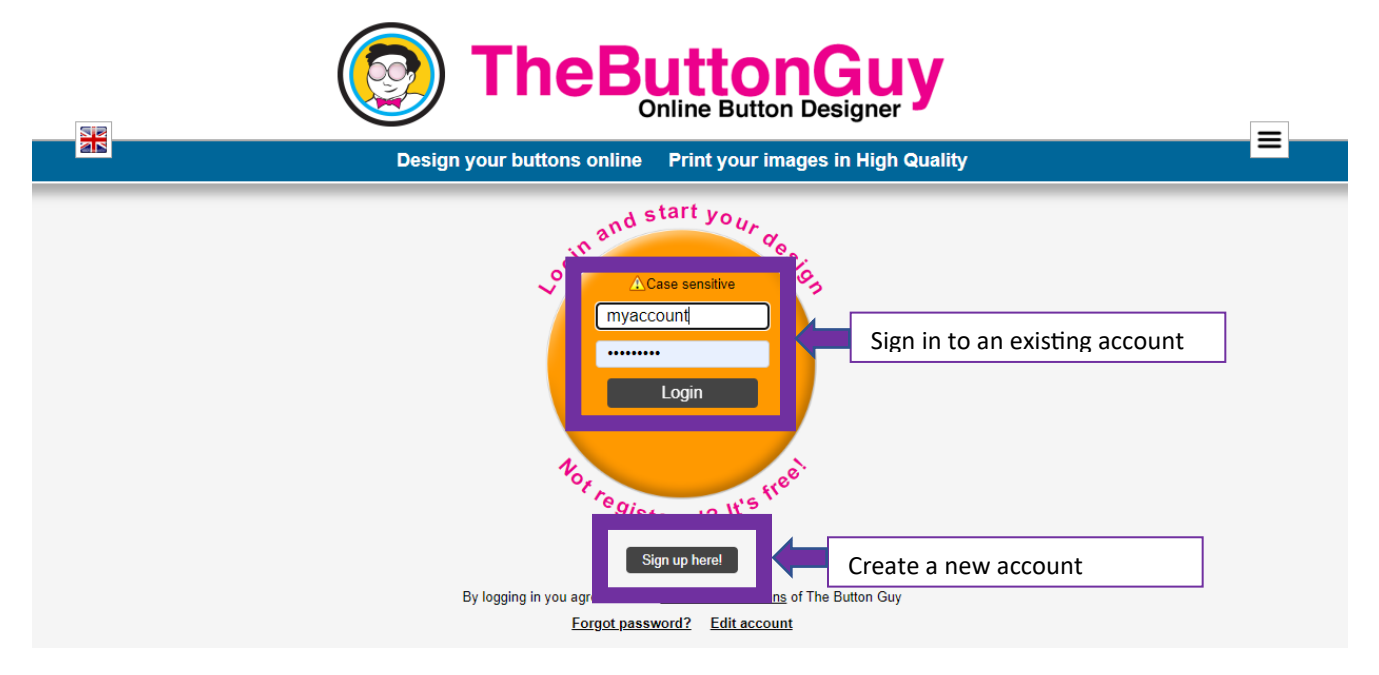

After creating an account and/or signing in, you will be brought to the main screen of the online button designer.

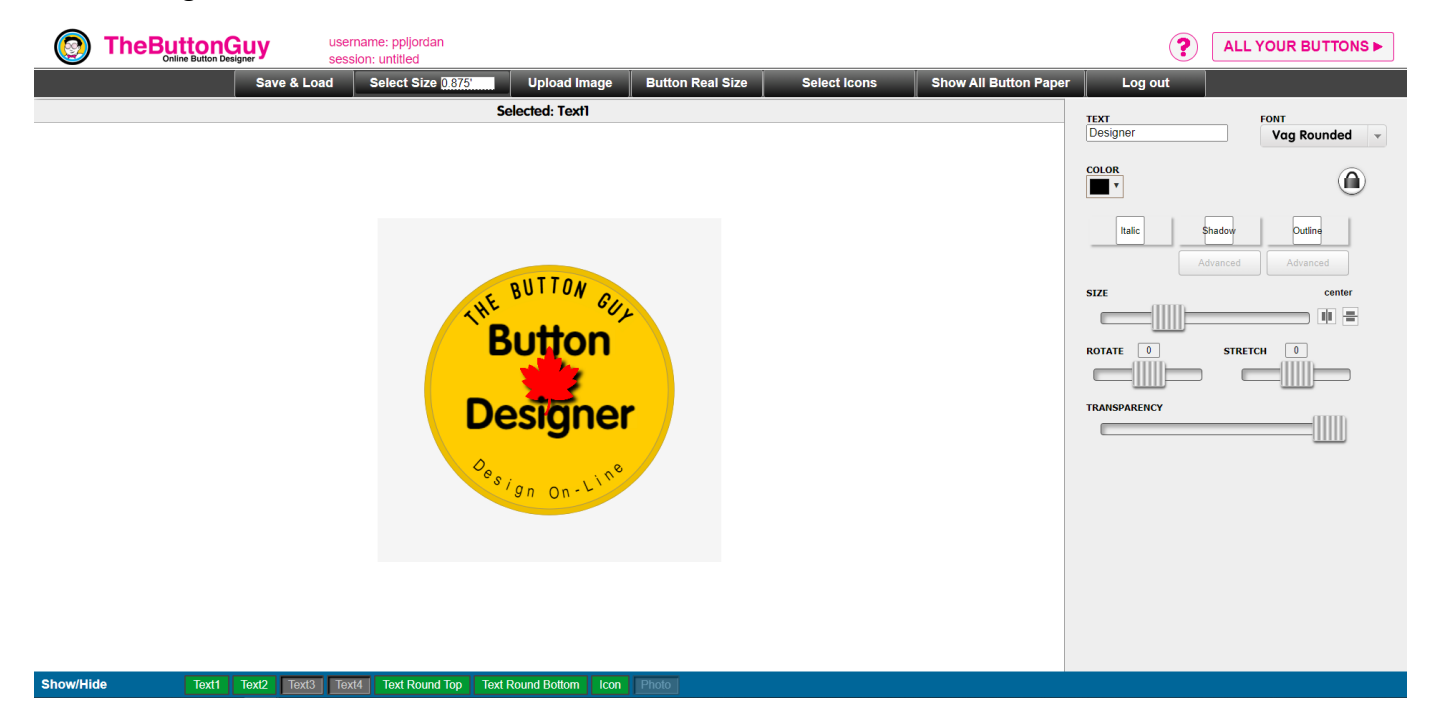

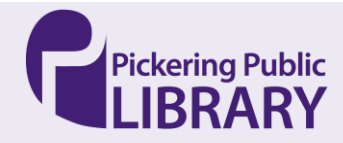

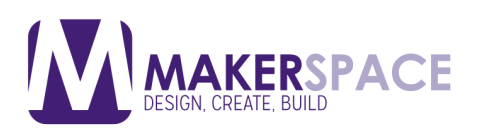

# **Making a Button**

1. Change Button Size to 2.25. You

MUST change this first or your entire design will reset when you change it later.

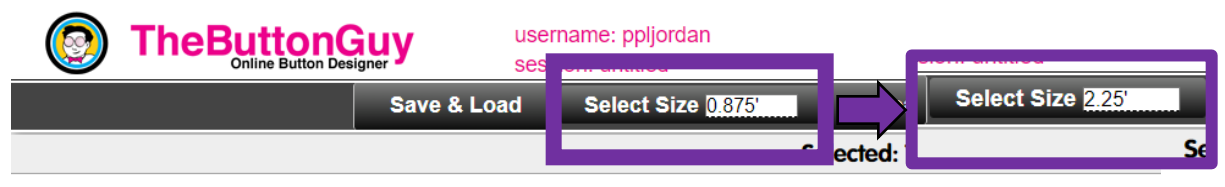

2. Remove unneeded elements by clicking the green buttons to make them gray.

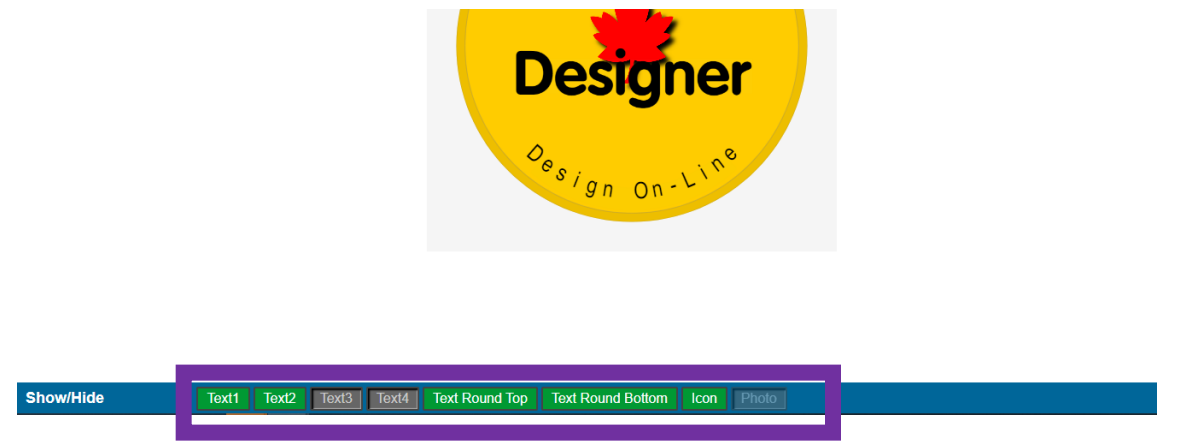

3. To add an image, click "Upload Image" near the top and then click the "Upload Image" button on the sidebar. Then find the picture you want to use on your computer.

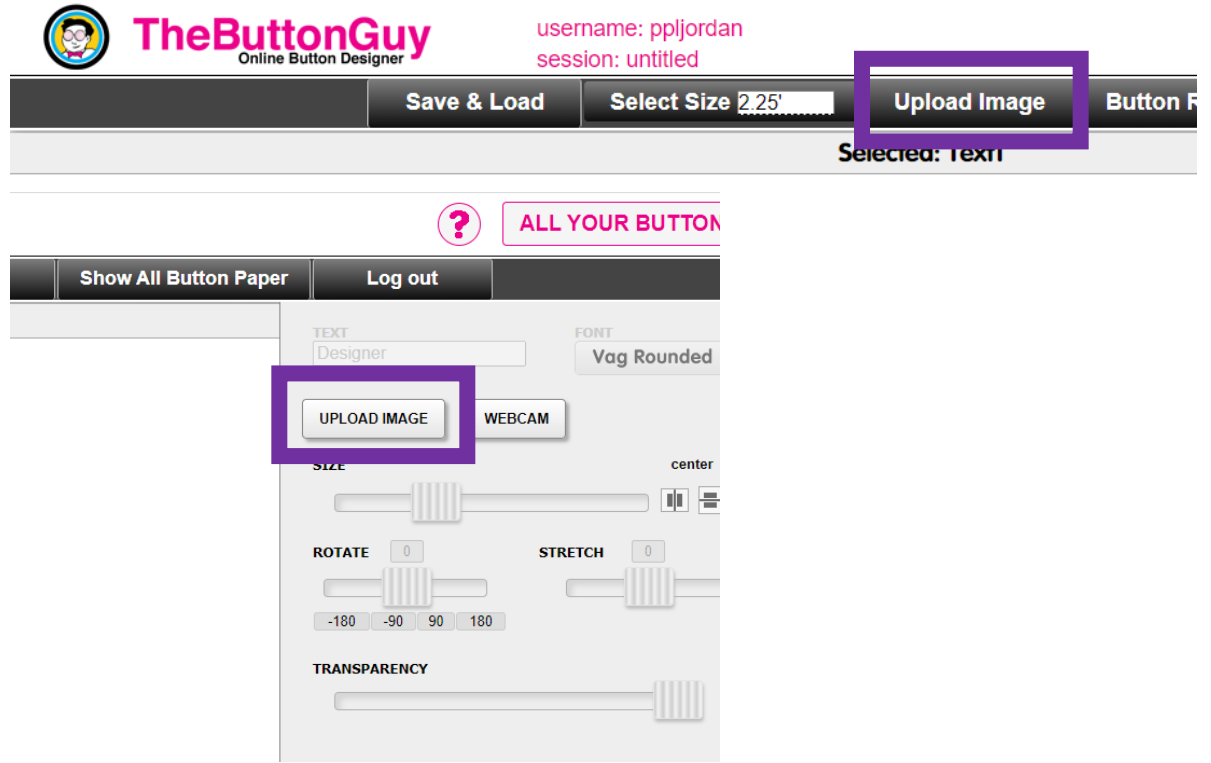

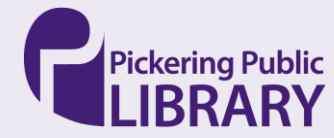

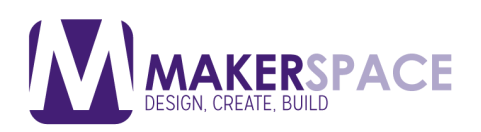

# **Making a Button**

4. Resize the image if needed.

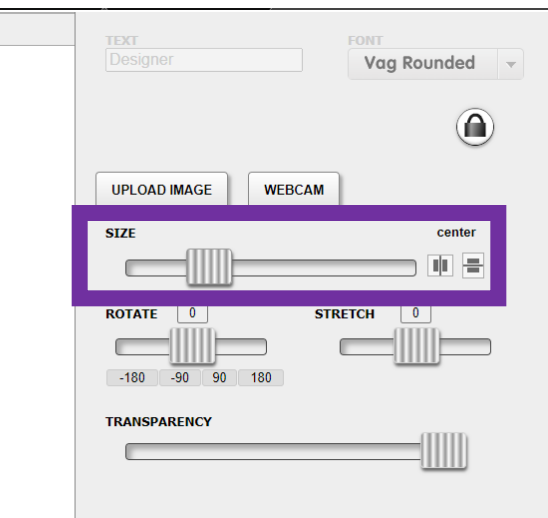

5. You can change the colour of the background by clicking on the yellow background and clicking the color option.

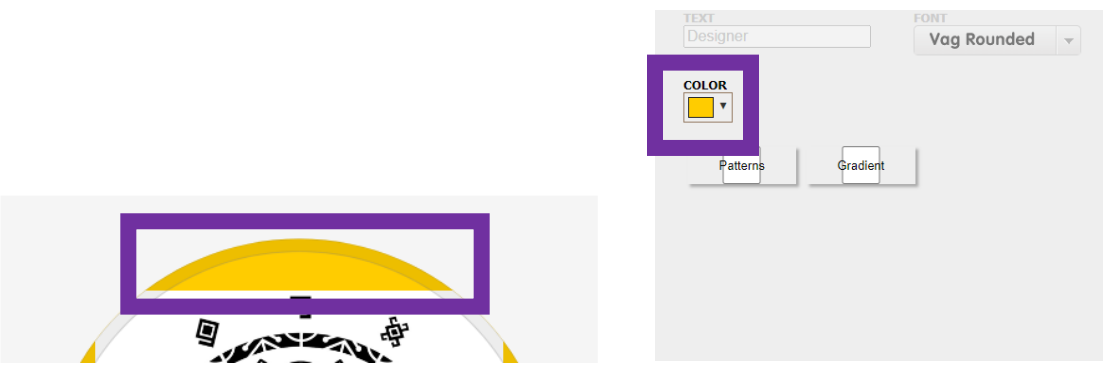

6. Once your button is ready you can Save it. Choose Save Session if you would like to edit the button later. Choose Save this Button to print it.

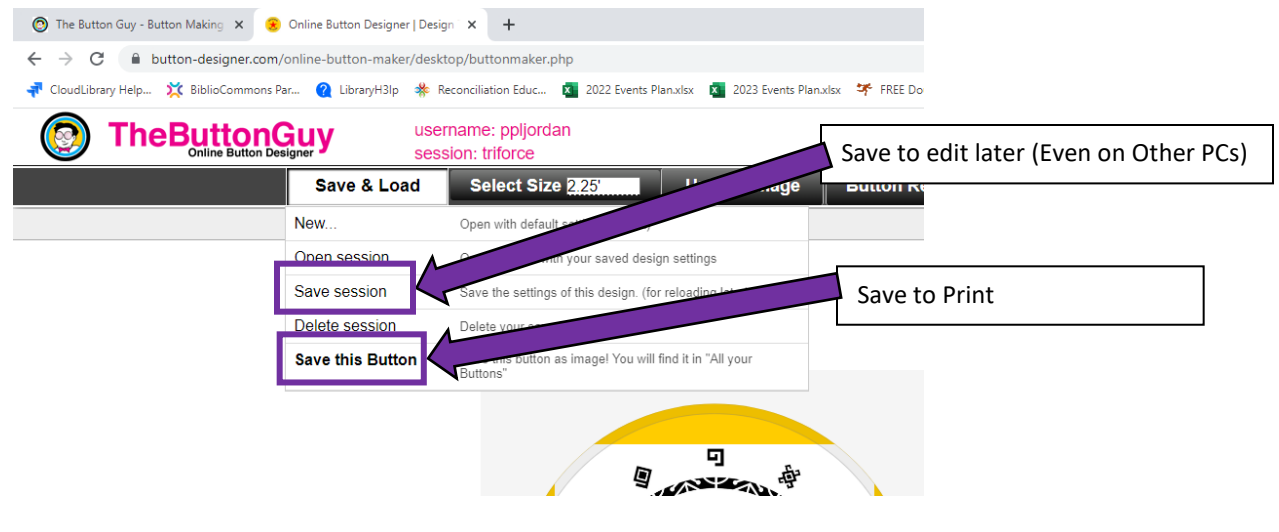

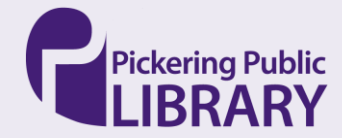

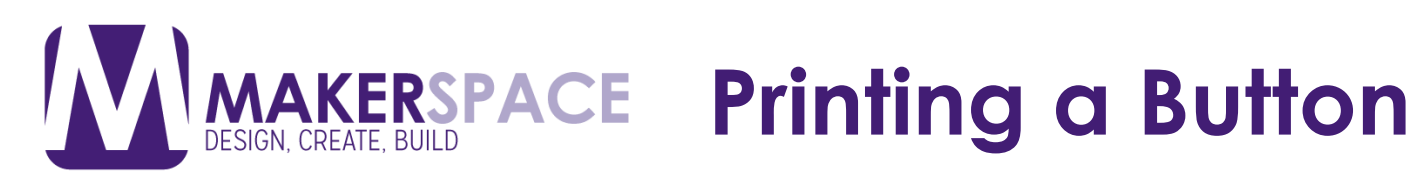

1. To print, click "All your Buttons"

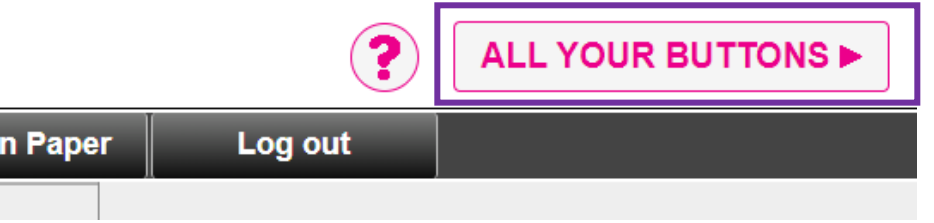

**2a. If you want to print one button**, click the button you want to print and click "Make a print-sheet with the selected button"

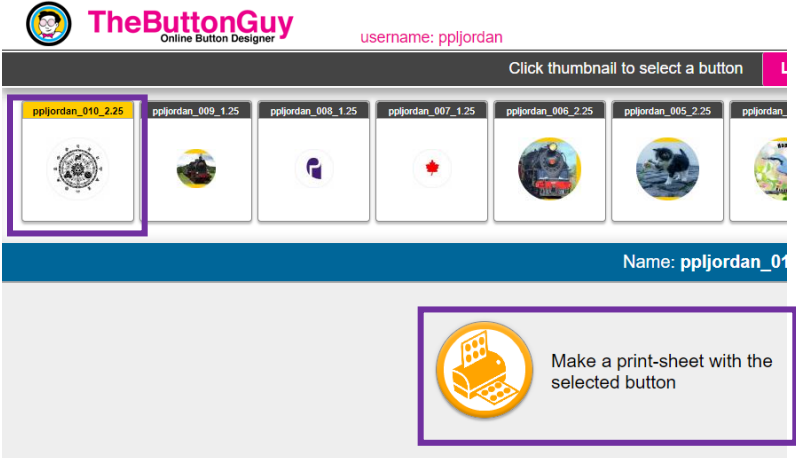

**2b. To make a print sheet of multiple buttons**, click "Make a print-sheet with different buttons of the game size..." and drag the buttons you want on the print sheet. When ready, click "Make the print-sheet"

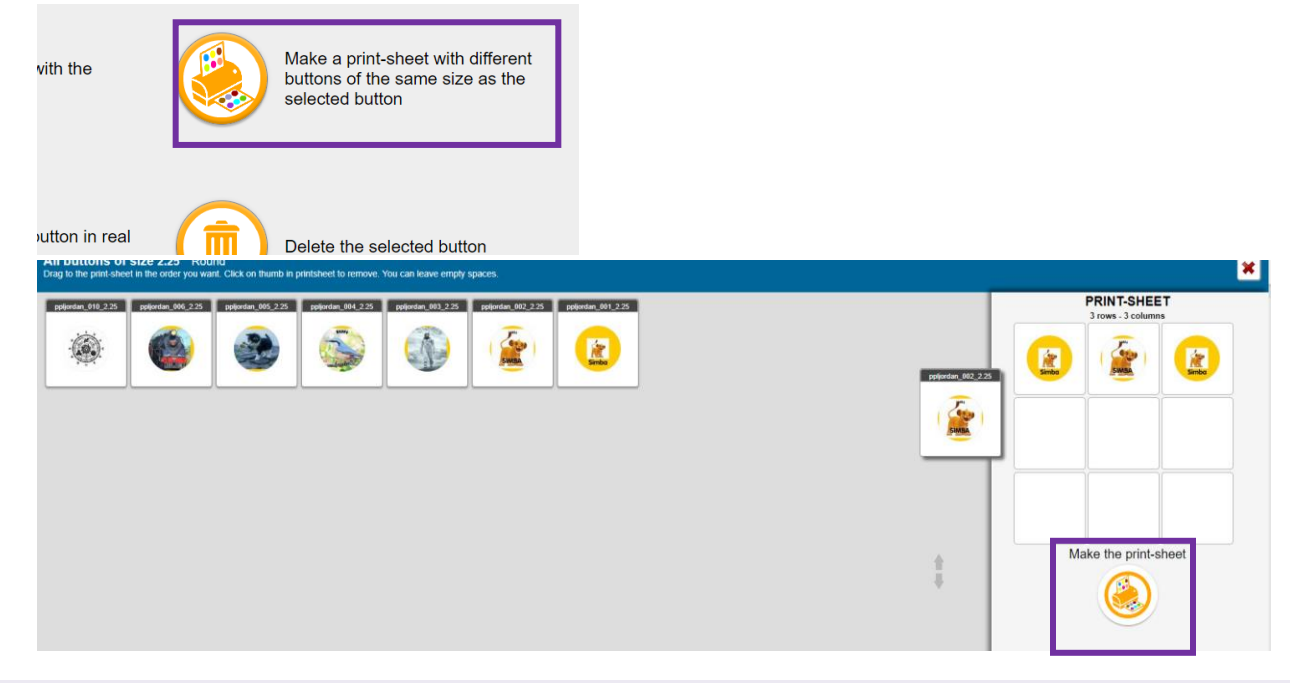

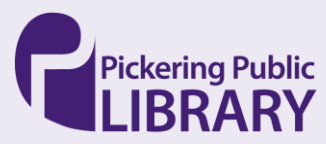